## Navigate – View & Download Assigned Student List

## 1. Review assigned student list

Assigned students will be listed on the staff homepage under Assigned Students for Term YYYY.
 If the professor homepage loads upon login, click the drop-down arrow next to your name and click the staff page.

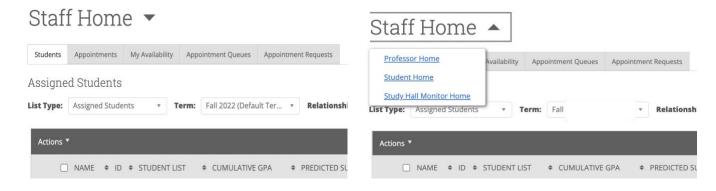

## 2. Download the assigned student list

- Under Assigned Students for Term YYYY click Actions.
- From the drop-down menu, click *Export Results*.
- In the *Export Results Column* window that appears, use the checkboxes to select the columns for the export.
- Click Export.
- A pop-up will appear in the bottom right of the screen when the export is downloaded and ready to review on your device. The hyperlinked *Download Center for Reports* text is also clickable to review a copy of the requested export in Navigate.

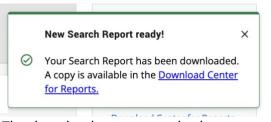

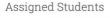

Relationship Type: All Relationship Types

|   | Send a Message to Student         |                                |
|---|-----------------------------------|--------------------------------|
|   | Create Ad hoc Appointment Summary | ULATIVE GPA  PREDICTED SUPPORT |
| ľ | Appointment Campaign              |                                |
|   | Schedule Appointment              | No matching records found      |
|   | Tag                               |                                |
|   | Note                              |                                |
|   | Issue Notification or Referral    |                                |
|   | Add to Student List               |                                |
|   | Show/Hide Columns                 |                                |
|   | Export Results                    |                                |

• The download center can also be accessed by clicking *Download Center for reports* under *Quick Links* on the right side of the staff homepage. To return to the homepage click the Home I icon in the left navigation menu.

| Quick Links                 | Deservices                                    |               |                  |   |          |                         |   |  |
|-----------------------------|-----------------------------------------------|---------------|------------------|---|----------|-------------------------|---|--|
| Take me to                  | Download Center for Reports                   |               |                  |   |          |                         |   |  |
| Schedule a General Event    |                                               |               |                  |   |          |                         |   |  |
| Manage Assignments          | NAME                                          | GENERATED FOR | TYPE             | Ŧ | BEGINS O | CREATED AT              | Ŧ |  |
| School Information          | campus-v2report-<br>myassignedstudentssearch- |               | Search<br>Report |   |          | 09/06/2022<br>2:22pm ET |   |  |
| Download Center for Reports |                                               |               |                  |   |          |                         |   |  |